# **Boletim Técnico**

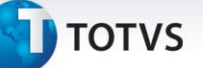

### **Criação Campo Conhecimento Carga (W6\_CO\_CARG)**

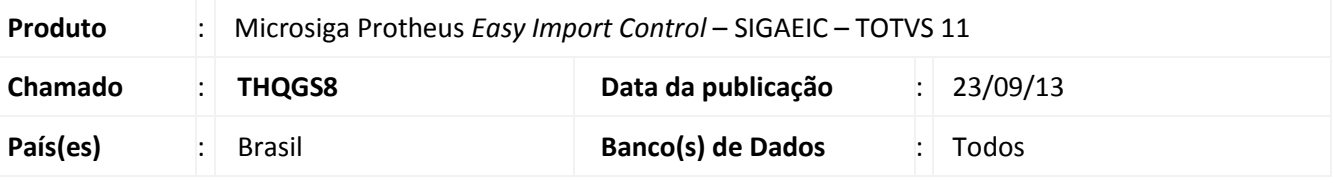

### Importante

Esta melhoria depende de execução do *update* de base **UITHQGS8** conforme **Procedimentos para Implementação**.

Foi implementada melhoria com a criação do campo na tela da rotina **Desembaraço (EICDI500)** na aba **Transporte,** para definição se o desembaraço necessita de número de DI, quando o campo **(Conhecimento de Carga) (W6\_CO\_CARG)** está informado com SIM, o campo **Número DI (W6\_DI\_NUM)** fica desabilitado para permitir a continuação do processo sem esse número.

### **Procedimento para Implementação**

- Aplique as atualizações dos programas AVGERAL.PRW, AVOBJECT.PRW, AVUPDATE01.PRW, EICDI154.PRW, EICDI500.PRW e UITHQGS8.PRW
- Para que as alterações sejam efetuadas, é necessário executar a função **U\_ UITHQGS8.**

### Importante

Antes de executar o compatibilizador **UITHQGS8** é imprescindível:

- a) Realizar o *backup* da base de dados do produto que será executado o compatibilizador (**\PROTHEUS11\_DATA\DATA**) e dos dicionários de dados SXs (**\PROTHEUS11\_DATA\SYSTEM**).
- b) Os diretórios acima mencionados correspondem à **instalação padrão** do Protheus, portanto, devem ser alterados conforme o produto instalado na empresa.
- c) Essa rotina deve ser executada em **modo exclusivo**, ou seja, nenhum usuário deve estar utilizando o sistema.
- d) Se os dicionários de dados possuírem índices personalizados (criados pelo usuário), antes de executar o compatibilizador, certifique-se de que estão identificados pelo *nickname*. Caso o compatibilizador necessite criar índices, irá adicioná-los a partir da ordem original instalada pelo Protheus, o que poderá sobrescrever índices personalizados, caso não estejam identificados pelo *nickname*.
- e) O compatibilizador deve ser executado com a **Integridade Referencial desativada\***.

 $\odot$ 

Este documento é de propriedade da TOTVS. Todos os direitos reservados.

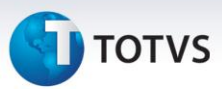

# Atenção

**O procedimento a seguir deve ser realizado por um profissional qualificado como Administrador de Banco de Dados (DBA) ou equivalente!** 

**A ativação indevida da Integridade Referencial pode alterar drasticamente o relacionamento entre tabelas no banco de dados. Portanto, antes de utilizá-la, observe atentamente os procedimentos a seguir:**

- i. No **Configurador (SIGACFG)**, veja **se a empresa utiliza** Integridade Referencial, selecionando a opção **Integridade/Verificação (APCFG60A)**.
- ii. Se **não há** Integridade Referencial **ativa**, são relacionadas em uma nova janela todas as empresas e filiais cadastradas para o sistema e nenhuma delas estará selecionada. Neste caso, **E SOMENTE NESTE, não é necessário** qualquer outro procedimento de **ativação ou desativação** de integridade, basta finalizar a verificação e aplicar normalmente o compatibilizador, conforme instruções.
- iii. **Se há** Integridade Referencial **ativa** em **todas as empresas e filiais**, é exibida uma mensagem na janela **Verificação de relacionamento entre tabelas**. Confirme a mensagem para que a verificação seja concluída, **ou**;
- iv. **Se há** Integridade Referencial **ativa** em **uma ou mais empresas**, que não na sua totalidade, são relacionadas em uma nova janela todas as empresas e filiais cadastradas para o sistema e, somente, a(s) que possui(em) integridade está(arão) selecionada(s). Anote qual(is) empresa(s) e/ou filial(is) possui(em) a integridade ativada e reserve esta anotação para posterior consulta na reativação (ou ainda, contate nosso Help Desk Framework para informações quanto a um arquivo que contém essa informação).
- v. Nestes casos descritos nos itens **"iii"** ou **"iv", E SOMENTE NESTES CASOS**, é necessário **desativar** tal integridade, selecionando a opção **Integridade/ Desativar (APCFG60D)**.
- vi. Quando desativada a Integridade Referencial, execute o compatibilizador, conforme instruções.
- vii. Aplicado o compatibilizador, a Integridade Referencial deve ser reativada, **SE E SOMENTE SE tiver sido desativada**, através da opção **Integridade/Ativar (APCFG60)**. Para isso, tenha em mãos as informações da(s) empresa(s) e/ou filial(is) que possuía(m) ativação da integridade, selecione-a(s) novamente e confirme a ativação.

### **Contate o Help Desk Framework EM CASO DE DÚVIDAS!**

1. Em **Microsiga Protheus TOTVS Smart Client**, digite **U\_ UITHQGS8** no campo **Programa Inicial**.

### Importante

Para a correta atualização do dicionário de dados, certifique-se que a data do compatibilizador seja igual ou superior a **06/09/2013**.

2. Clique em **OK** para continuar.

## **Boletim Técnico**

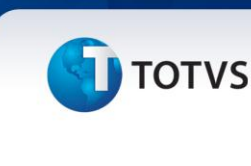

- 3. Depois da confirmação, é exibida uma tela para a seleção da empresa em que o dicionário de dados será modificado.
- 4. Ao confirmar, é exibida uma mensagem de advertência sobre o *backup* e a necessidade de sua execução em **modo exclusivo**.
- 5. Clique em **Processar** para iniciar o processamento. O primeiro passo da execução é a preparação dos arquivos.

É apresentada uma mensagem explicativa na tela.

- 6. Em seguida, é exibida a janela **Atualização concluída** com o histórico (*log*) de todas as atualizações processadas. Nesse *log* de atualização são apresentados somente os campos atualizados pelo programa. O compatibilizador cria os campos que ainda não existem no dicionário de dados.
- 7. Clique em **Gravar** para salvar o histórico (*log*) apresentado.
- 8. Clique em **OK** para encerrar o processamento.

### **Atualizações do compatibilizador**

- 1. Criação de **Campos** no arquivo **SX3 – Campos:**
	- Tabela BGD Prod x Cob x Proc x Co-Part:

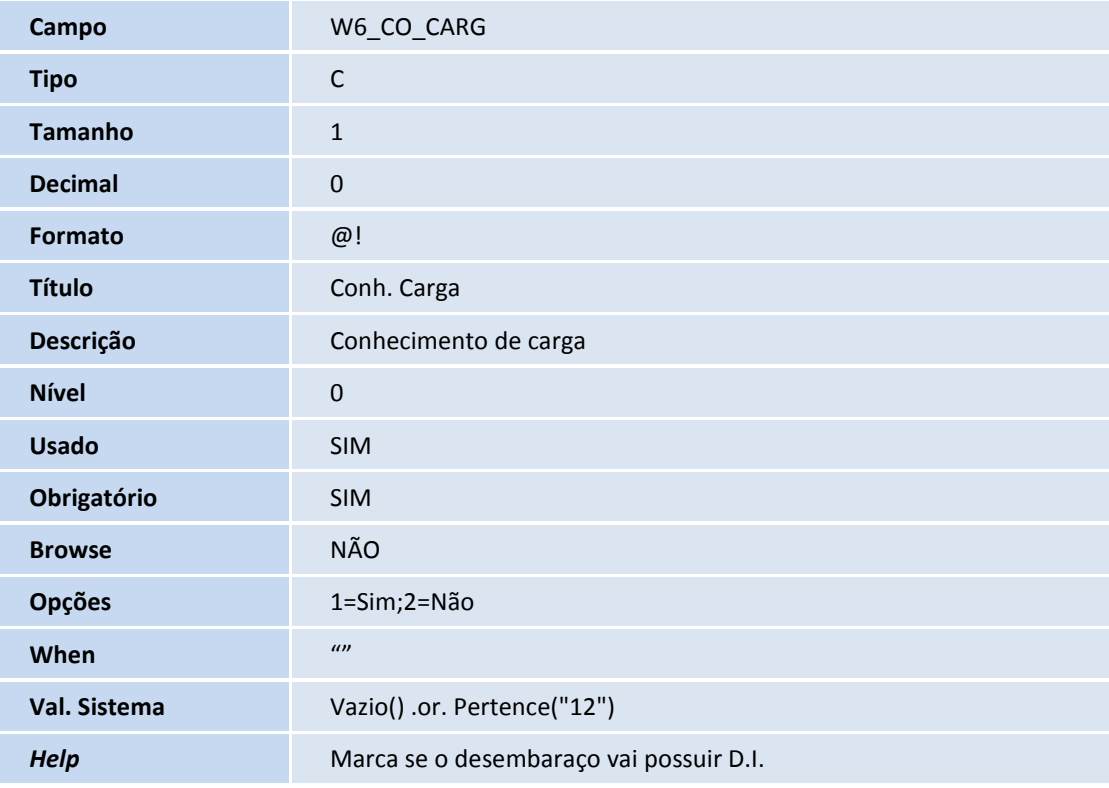

 $\odot$ 

# Este documento é de propriedade da TOTVS. Todos os direitos reservados. ©

# **Boletim Técnico**

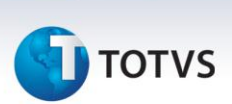

### 2. Alteração de **Campo** no arquivo **SX3 – Campos:**

Tabela SW6 - Capa Declaração de Importação:

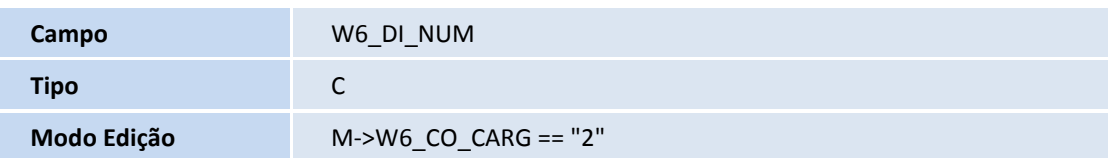

### **Procedimentos para Utilização**

### **Pré-Requisitos:**

Possuir um Desembaraço cadastrado na opção Desembaraço/Manutenção.

### **Sequencia 01:**

- 1. No *Easy Import Control* **(SIGAEIC),** acessar **Atualizações\Desembaraço\Receb. Importação (EICDI500)**
- 2. Selecione um **Desembaraço** e clique na opção **Ações Relacionadas**, opção **Nota Mãe**.
- 3. Em seguida, gere a NFE.

### **Informações Técnicas**

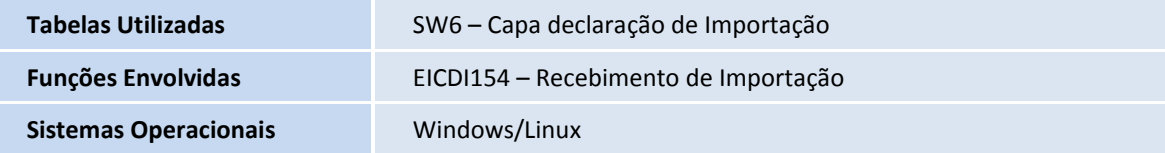